## 醫事人員 繼續教育積分查詢SOP

溫馨提醒:此說明為電腦版操作。以手機操作者,請先看最後一頁,再回到第3頁接續查詢動作。

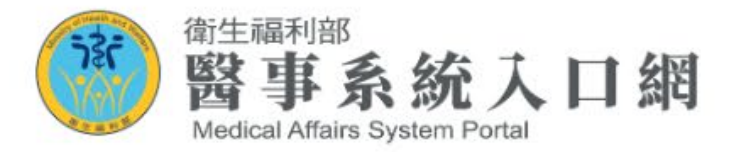

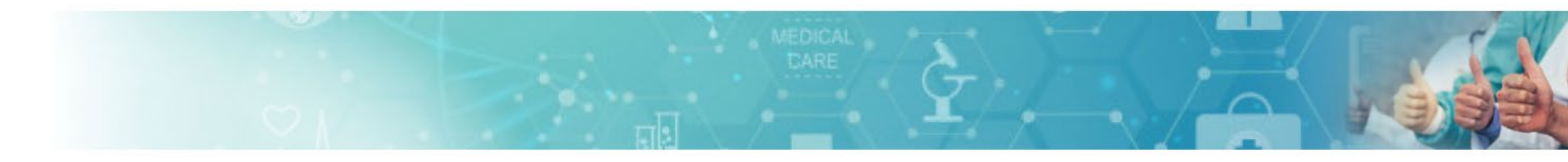

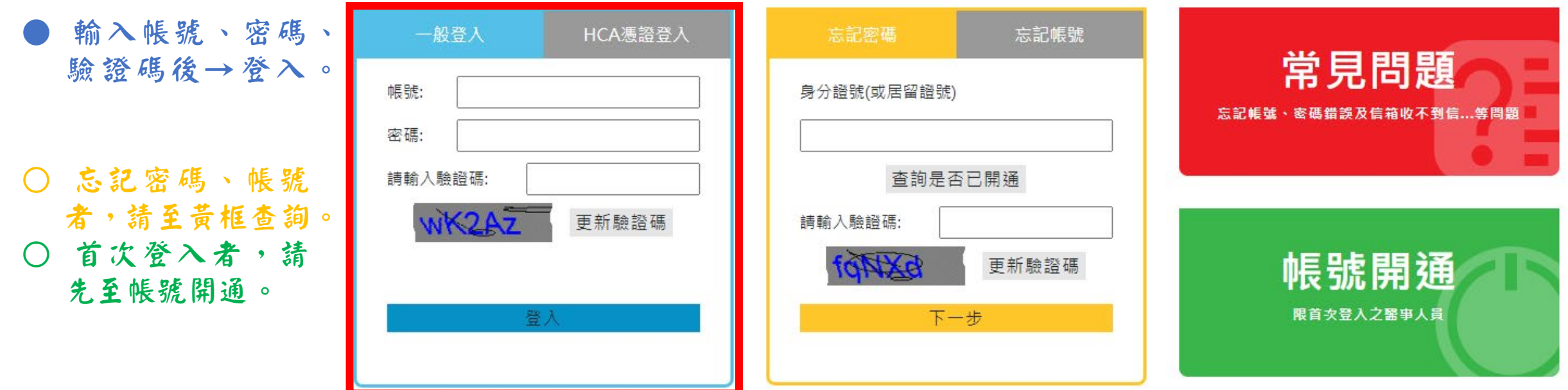

| √ 備支援&積分系統尚未支援APPLE電腦及行動裝置操作, 若仍持續使用該裝置操作, 導致

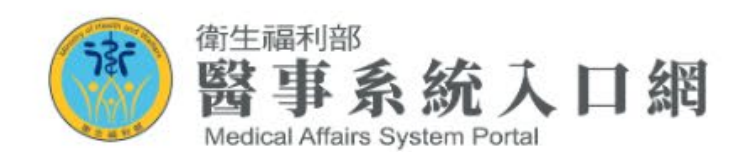

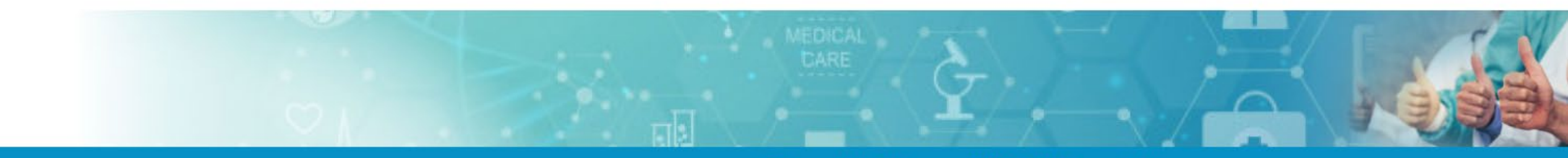

首頁▼ 個人資訊 \* 應用系統申請 • 登出

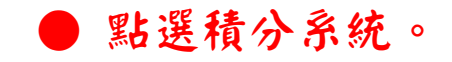

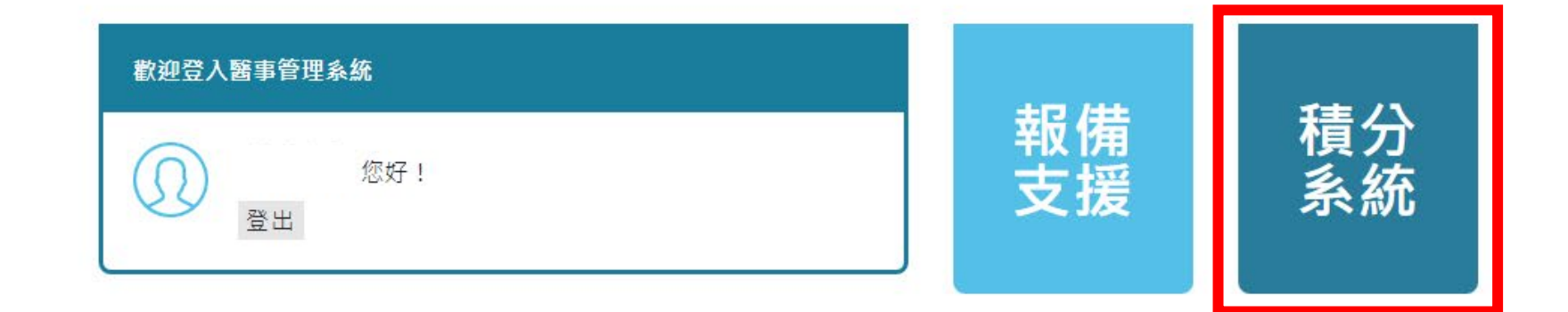

## 常見問題

▽ 用CHROME點積分/報備沒反應 ▽ 用EDGE點積分/報備沒反應

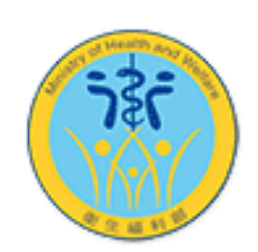

## 繼續教育 積分管理系統

**Continuing Education Credit Management System** 

衛生福利部 Ministry of Health and Welfare, ROC

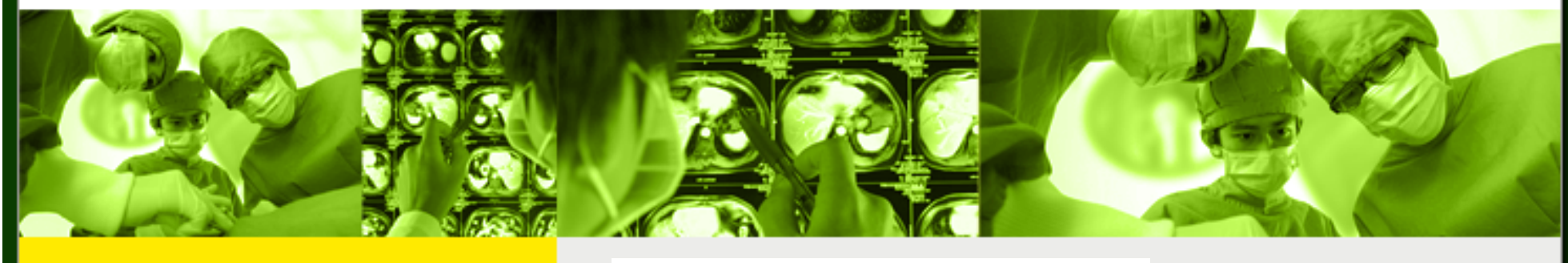

選擇登入之證書身 份,(如驗光師、 驗光生)→點選後 按「確認」。

請選擇您要登入之證書 ○證書(字號): -- 角色:醫事人員 確認 衛生福利部地址:11558 台北市南港區忠孝東路六段488號 位置圖 @ 2008 衛生福利部版權所有 / <u>資訊安全</u> 與 <u>隱私權</u> 政策 / 無障礙宣告 最佳瀏覽環境:螢幕解析度 1024x768

本系統僅限IE瀏覽器

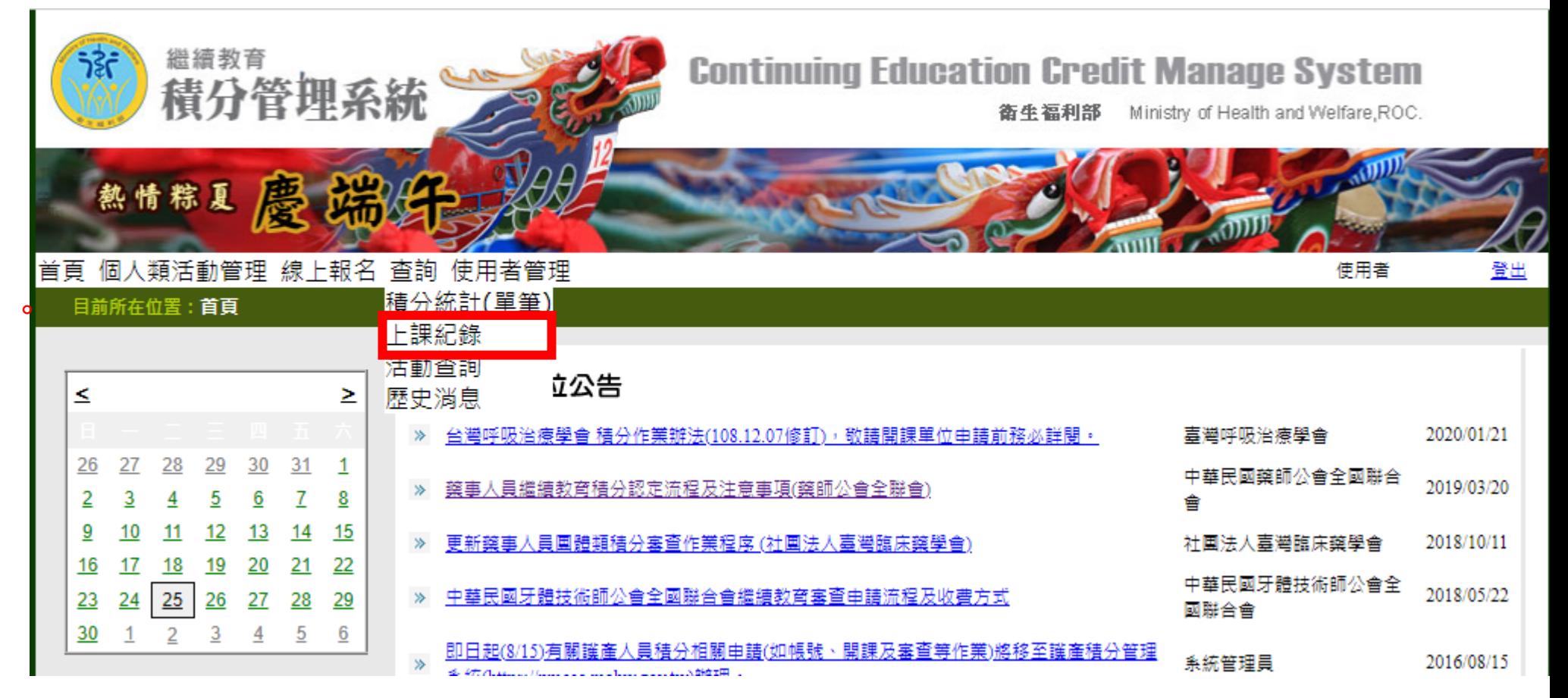

游標移至「查詢」 點選「上課紀錄」

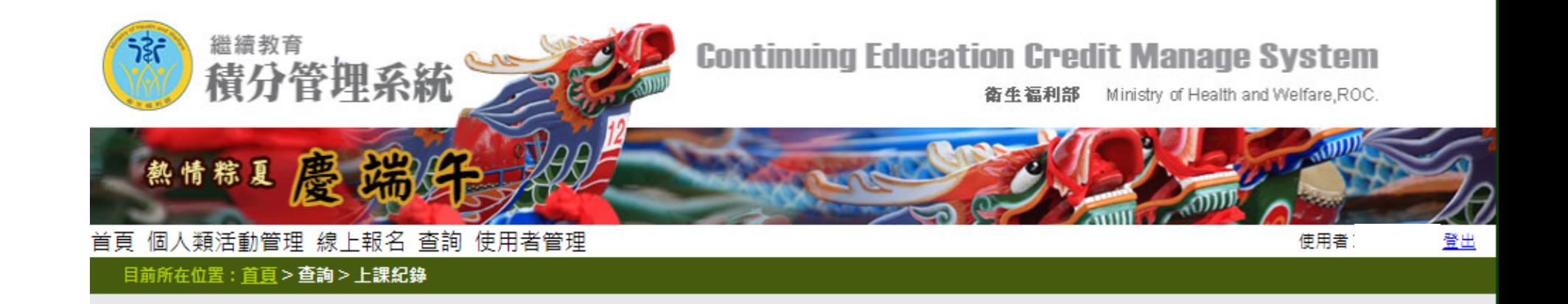

● 課程時間點選「自 訂」,起迄日期可 選擇執業執照換照 起迄日後,按「查 詢」,即可查詢到 期限內之所有學分。 ● 按「匯出」即可產 生一份PDF檔供醫 事人員存檔及列印 。

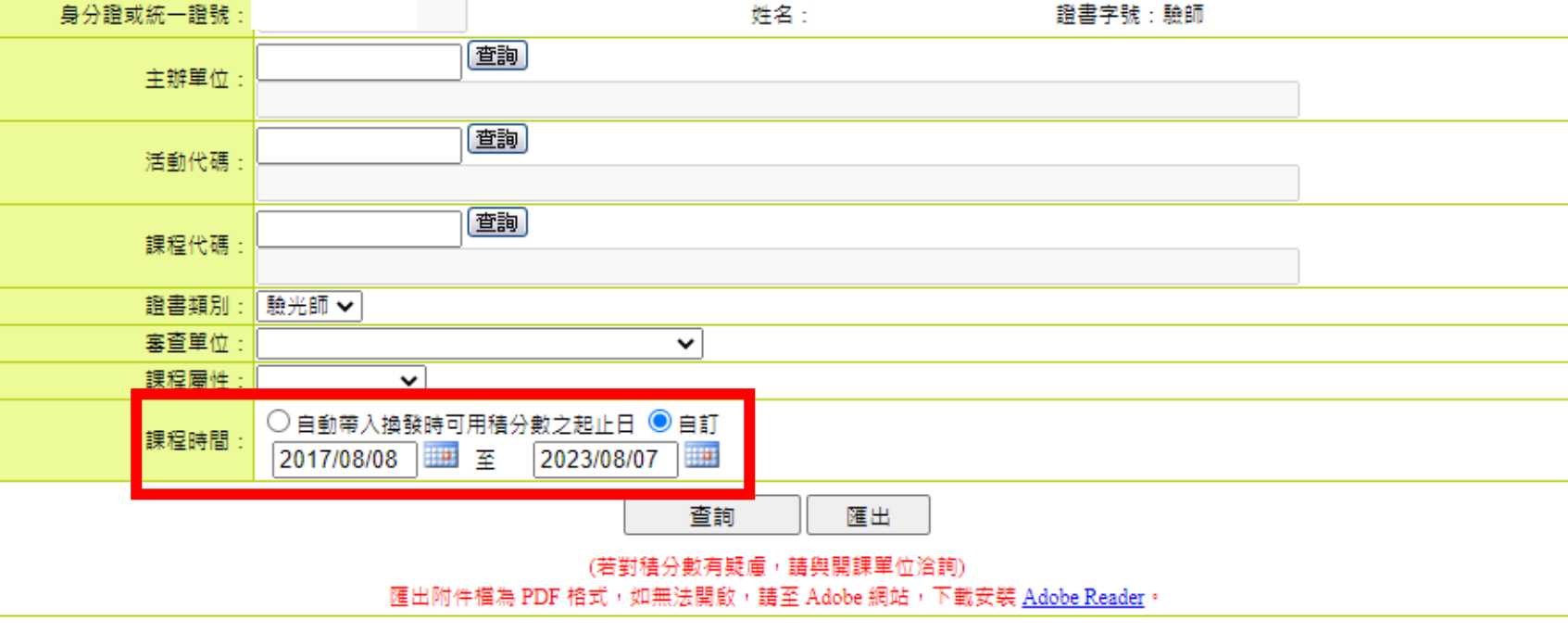

◎ 擔任/引言人/授課者/講師...之積分 有效總積分=0; 無效總積分=0

全部展開/收合

全部展開/收合

◎課程(擔任學員)之積分 有效總積分=9.60;無效總積分=0 H 111 年中臺視光系系友會回娘家暨繼續教育積分活動 (S20221108Z9022) 2022/11/16 ~ 2022/11/16 □ 隱形的翅膀研討會 (S20220801Z9065) 2022/09/08~2022/09/08

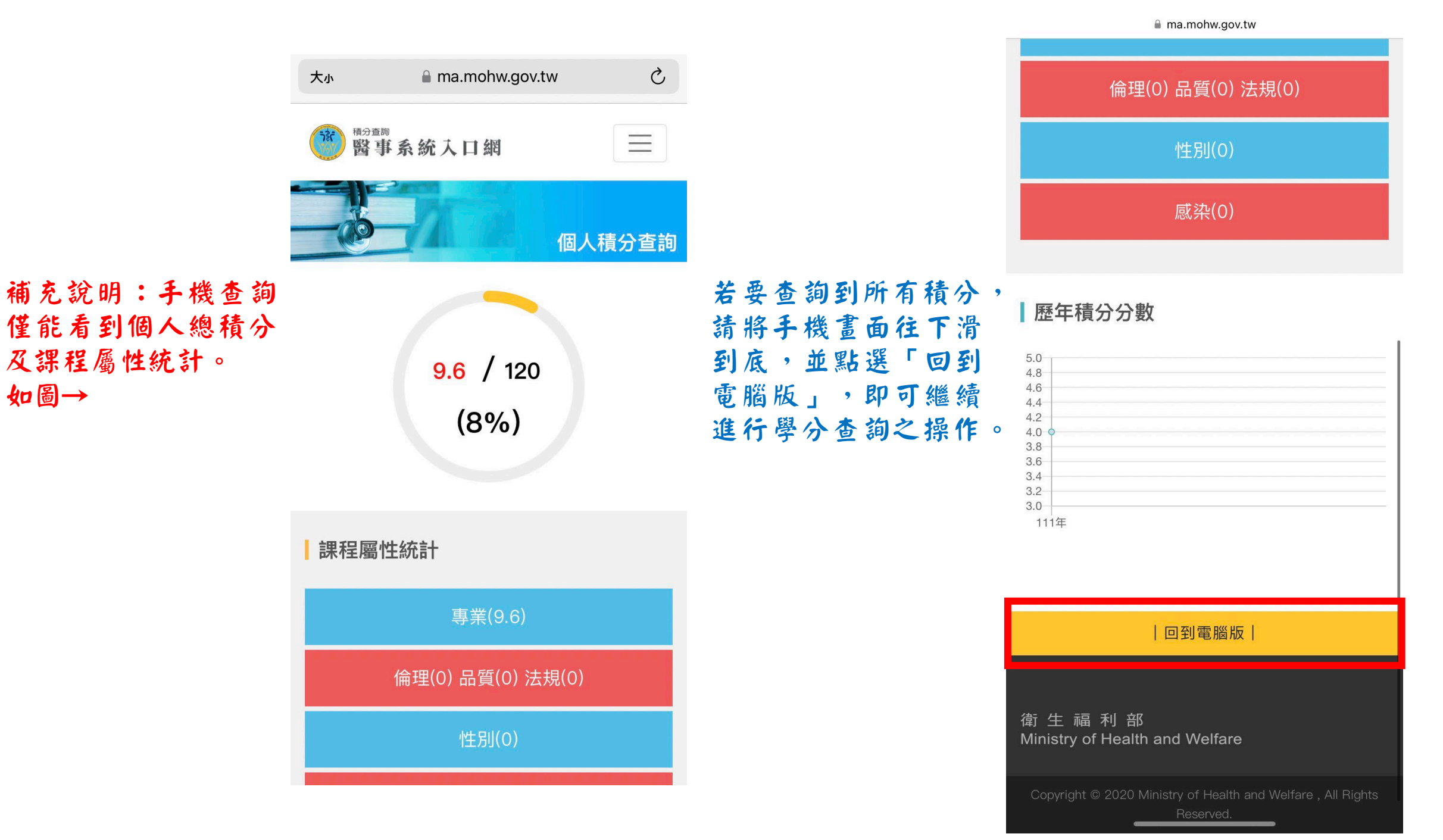

如圖→